## **Использование модуля**

Вызвать курьера можно для любого открытого на кассе г keeper стола. Для вызова курьера на конкретный заказ в главном окне модуля нажать кнопку «Новая доставка».

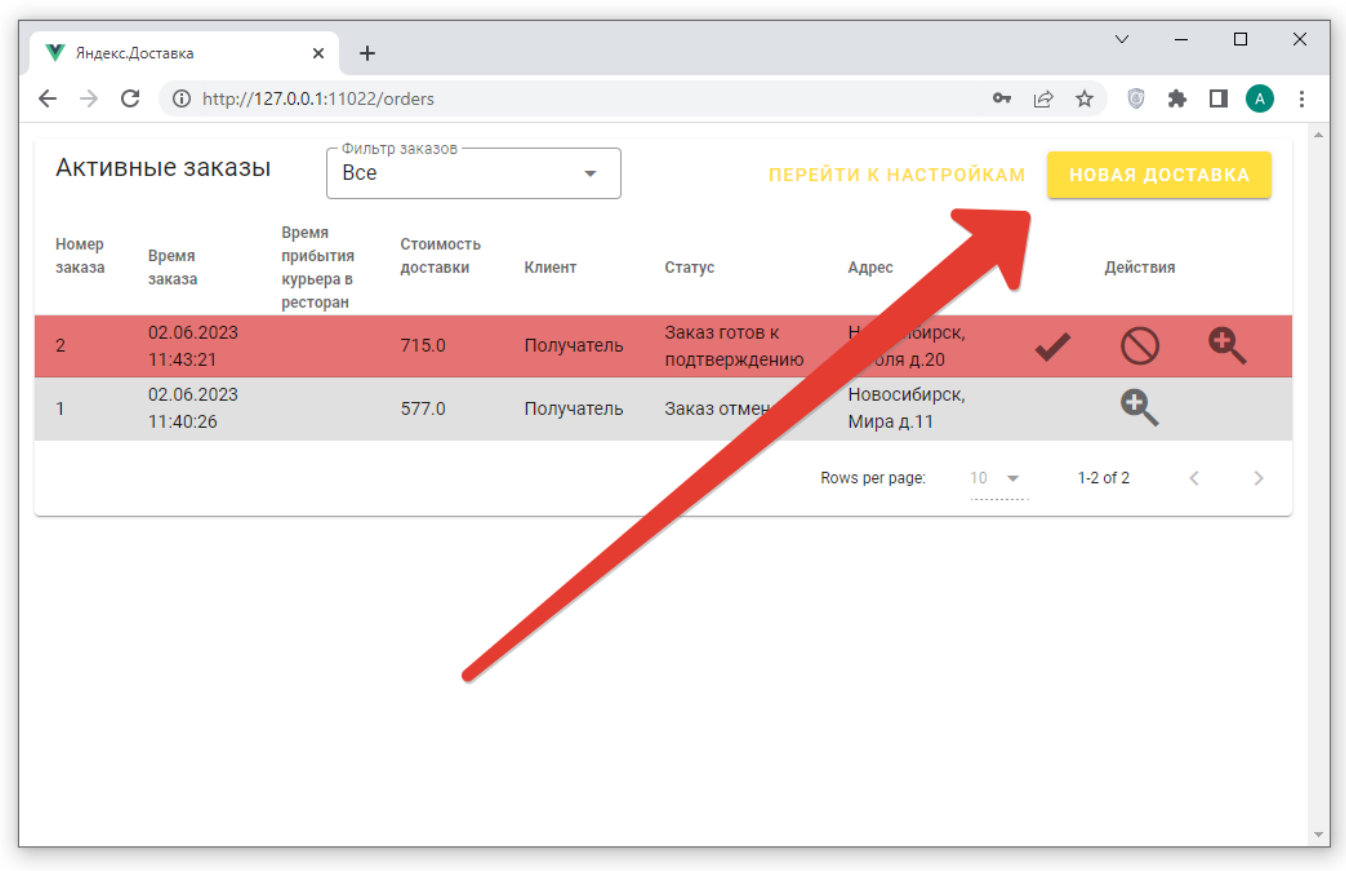

Откроется список всех заказов, открытых на кассовом сервере r\_keeper. Если текущих заказов много, то они будут разбиты по страницам.

external:r\_keeper\_и\_яндекс.доставка:2\_вызов\_курьера https://wiki.carbis.ru/external/r\_keeper\_%D0%B8\_%D1%8F%D0%BD%D0%B4%D0%B5%D0%BA%D1%81.%D0%B4%D0%BE%D1%81%D1%82%D0%B0%D0%B2%D0%BA%D0%B0/2\_%D0%B2%D1%8B%D0%B7%D0%BE%D0%B2\_%D0%BA%D1%83%D1%80%D1%8C%D0%B5%D1%80%D0%B0

Выбираем нужный заказ и заполняем недостающие поля:

ФИО покупателя

Last update: 2023/06/02 11:55

- Номер телефона для связи с покупателем.
- Город (выбор из списка).
- Адрес (нормализация адреса произойдет автоматически т.е. «Маркса 30/1» будет автоматически преобразовано к виду «Карла Маркса д.30/1»). Можно проконтролировать введенный адрес на карте.
- Подъезд, Этаж и код домофона эти поля вводятся при необходимости.
- Комментарий от ресторана сюда автоматически заполнится стандартный комментарий для курьера введенный в настройках модуля (уточнения по адресу ресторана и т.п.).
- Комментарий от гостя информация для курьера которую оставил Гость (если она есть).

## Время доставки:

- На ближайшее при выборе этого пункта будет осуществлен поиск курьера «как можно быстрее».
- Задать выбираем дату и время для приезда курьера за заказом.

Дополнительные требования к курьеру

- Нужна термосумка поиск будет производиться только среди курьеров с термосумками.
- Автокурьер для более быстрой доставки и/или для доставки на дальнее расстояние.
- Использовать код подтверждения курьер, придя за заказом должен будет назвать секретный код, который будет автоматически сгенерирован для этого заказа.
- Оплата курьеру картой можно включить данный пункт если гость должен рассчитаться с курьером за этот заказ (\* данная опция требует от ресторана заключения соответствующего договора на прием оплат с сервисом Яндекс.Доставка).

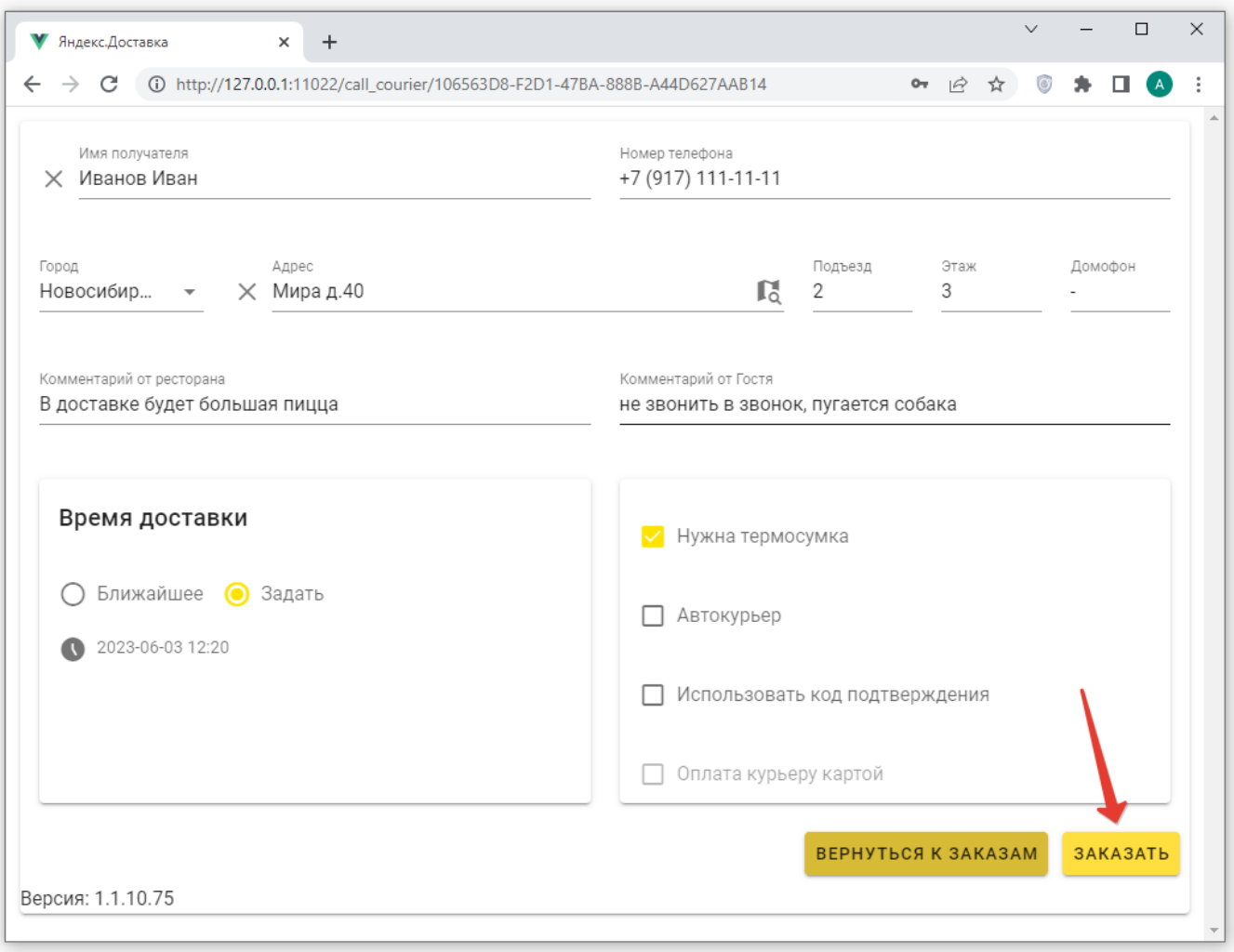

После заполнения всех полей заказ встает в очередь на оценку стоимости. После получения оценки стоимости ресторан либо подтверждает заказ либо он подтвердится автоматически (при настройке соответствующей опции).

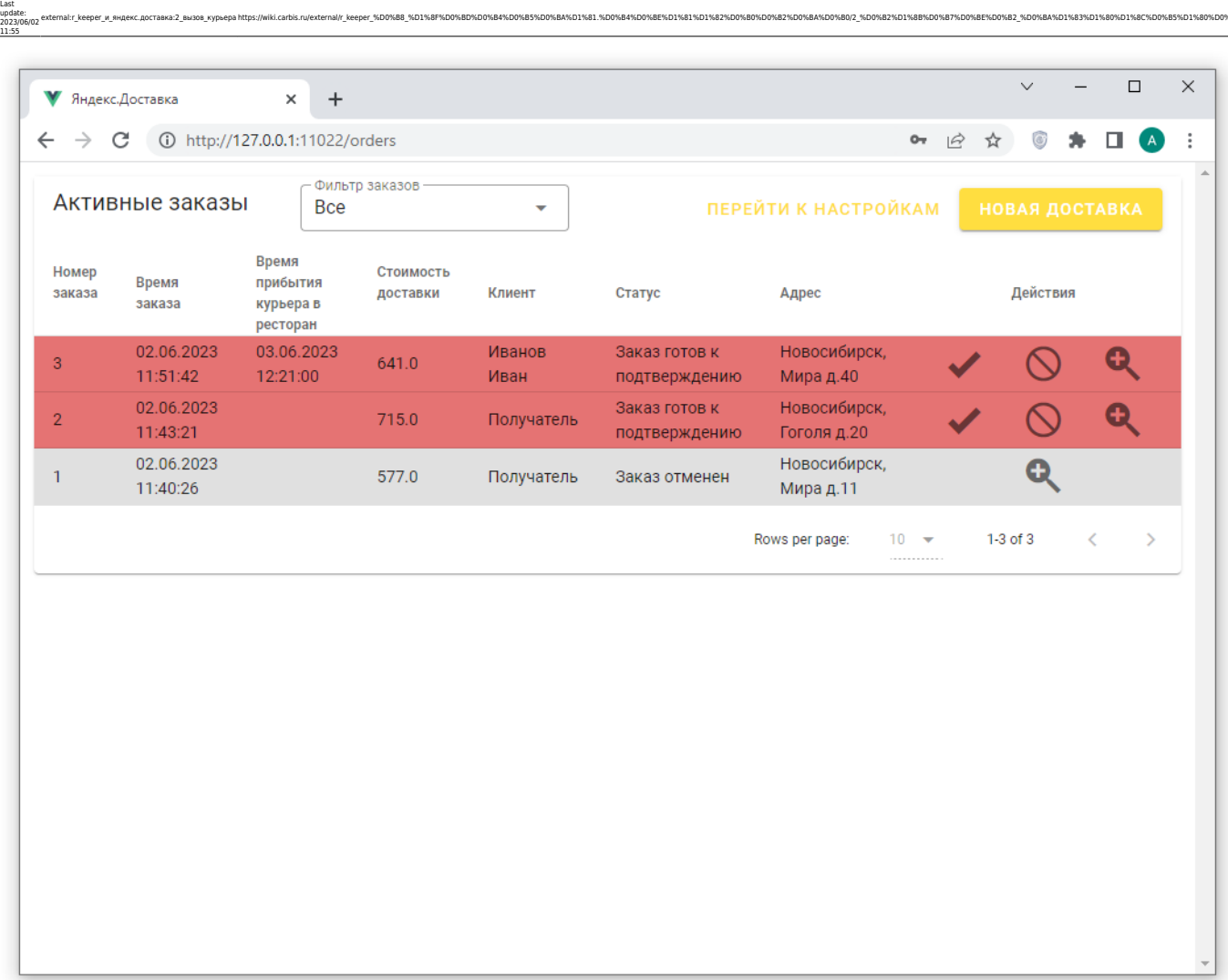

xternal/r\_keeper\_%D0%B8\_%D1%BF%D0%BD%D0%B4%D0%B5%D0%BA%D1%81.%D0%B4%D0%BE%D1%81%D1%82

После назначения курьера можно посмотреть его контактные данные. По заказу доступны действия - подтвердить, отменить, посмотреть подробную информацию.

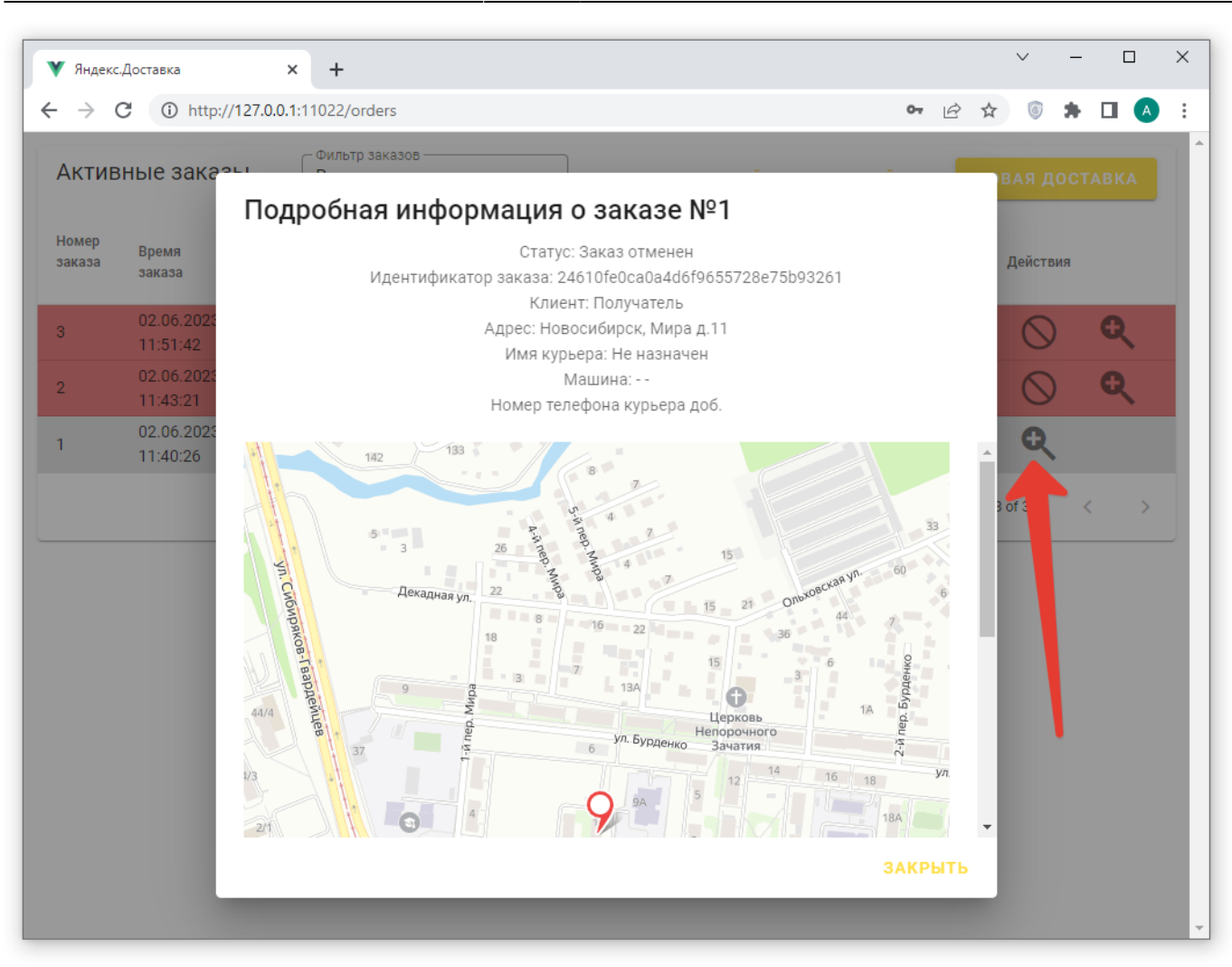

В процессе выполнения заказов меняется их статус

- Новый идет оценка заказа или ожидание подтверждения от ресторана
- В пути курьер едет в ресторан за заказом или уже направляется к гостю
- Завершен курьер передал заказ и отметил его выполненным

В общем списке заказов возможна фильтрация по данным статусам, что удобно при большом количестве заказов.

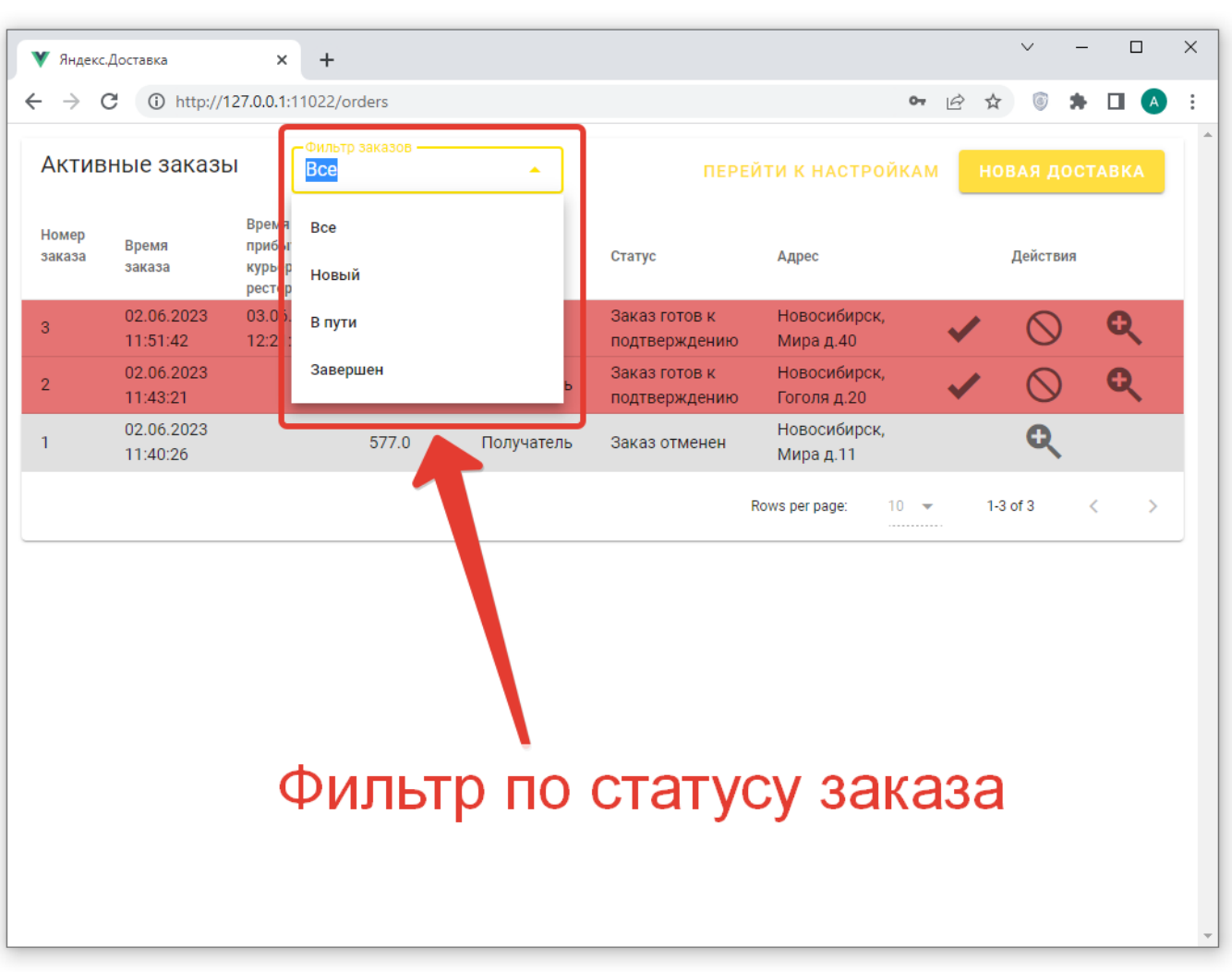

From:<br>https:// <https://wiki.carbis.ru/>- **База знаний ГК Карбис** Pemanentink:<br>https://wiki.carbis.rujexternal/r keeper %D0%88 %D1%8F%D0%BP%D%84%D0%8F%D1%84%D0%8E%D1%81%D1%82%D0%8A%D0%8A%D%8A%D1%8P%D0%87%D0%8F%D0%8A%D1%80%D1%80%D1%80%D0%8E%D0%8E%D0%8E%D0%8E%D0%8E%D0%8E%D0%8E%D0%8E%D0%8E% Last update: **2023/06/02 11:55**

Last update: 2023/06/02 11:55

raska:2\_вызов\_курьера https://wiki.carbis.ru/external/r\_keeper\_%D0%B8\_%D1%8F%D0%BD%D0%B4%D0%B5%